## **Setup Guideline** for SermonDownloader 1.0 (www.sermonindex.net)

To install the SermonDownloader 1.0 application please follow the steps given below. For any difficulty please send an email to sermonindex@gmail.com or [sherebiahtishbi@gmail.com](mailto:sherebiahtishbi@gmail.com)

## Windows Users

1) Download the installer from [http://img.sermonindex.net/SermonDownloader-Installer\\_Win.jar](http://img.sermonindex.net/SermonDownloader-Installer_Win.jar) if you are using Windows operating system most likely that installer has been downloaded in your "Download" folder. Usually this folder can be accessed by clicking on "Download" in the left bar of file explorer window as shown below.

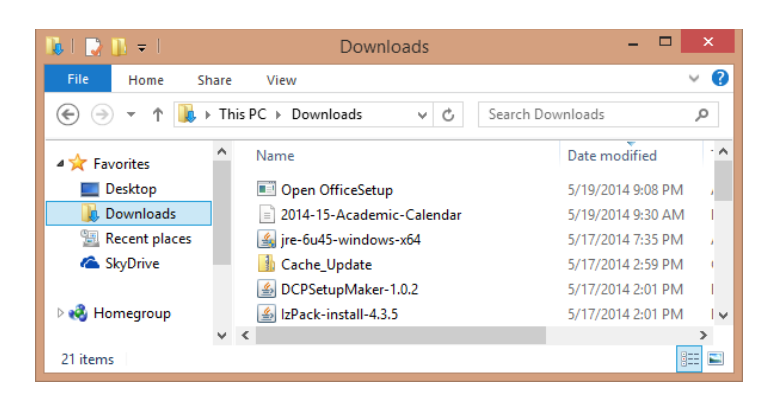

- 2) In the download folder locate file "SermonDownloader-Installer Win.jar" and double click on it. To be able to do this you must have Java installed in your machine in advance. If you are not sure if it is installed than you can install by following below steps
	- 1. click on this link or copy paste this URL in your browser. <http://www.oracle.com/technetwork/java/javase/downloads/jre8-downloads-2133155.html>
	- 2. You will see below page, you need to choose right file based on Windows OS you are using to download after selecting "Accept License Agreement", If you are using Windows7/Vista/8/8.1 than choose ["jre-8u5-windows-x64.exe"](javascript:%20void(0))

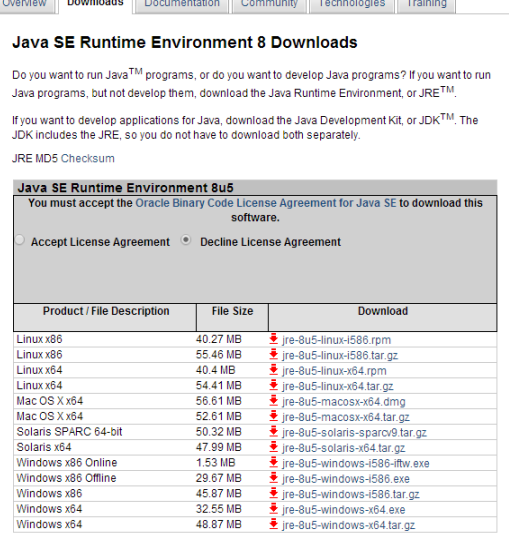

- 3) After Java is successfully installed double click on the file "SermonDownloader-Installer Win.jar" from your "Download" folder. The setup will start, follow setup screen and the instructions. There are total 9 steps as mentioned below
	- 1. Step 1/9

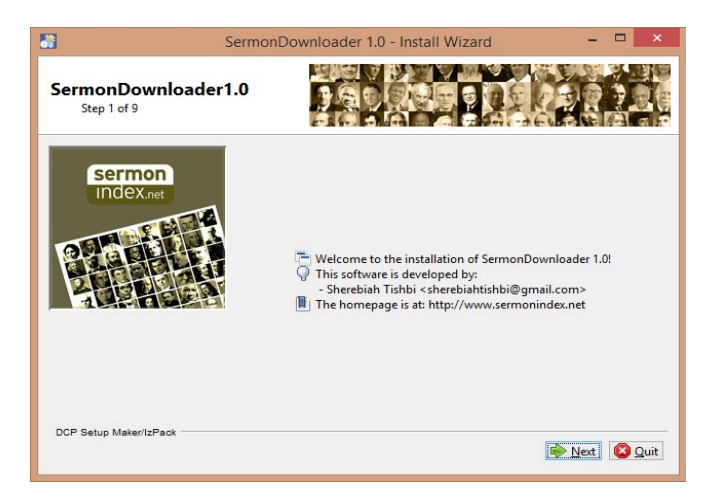

2. Step 2/9 – This step shows the information about the Sermonindex.net ministry.

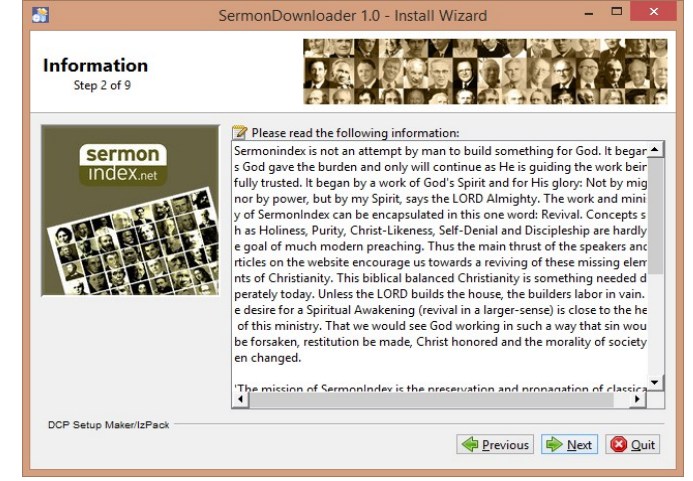

3. Step  $3/9$  – Click "I accept...."

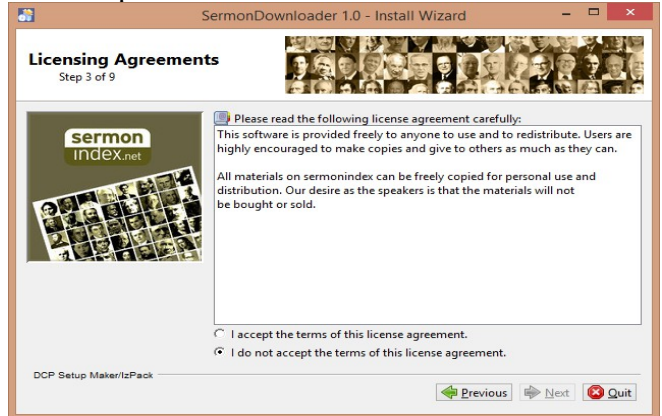

4. Step 4/9 – this step shows you how much space software would need and how much is available on your computer.

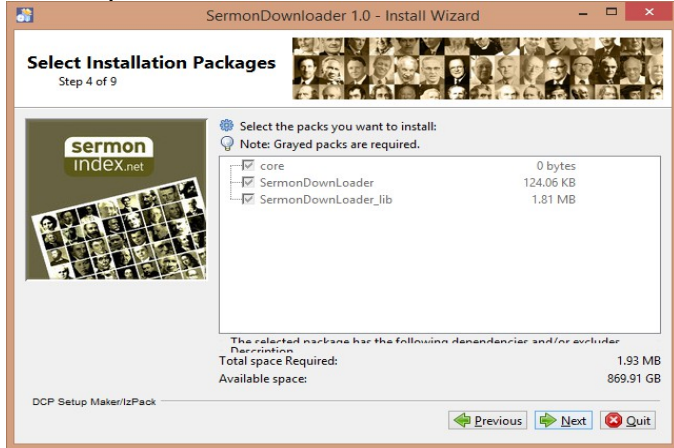

5. Step 5/9 – choose the folder where you want to install the software.

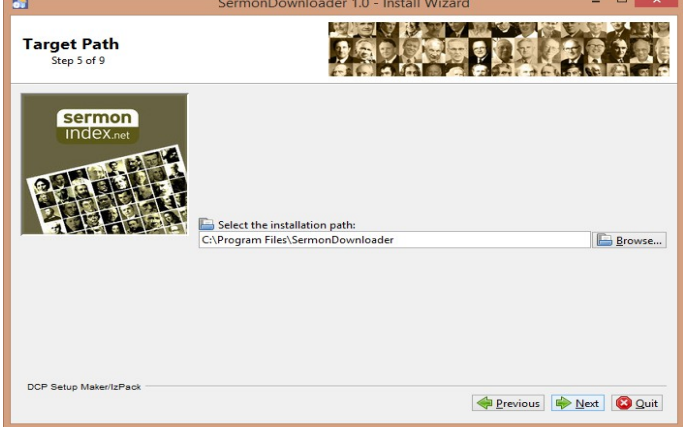

6. Step 6/9 – confirm your settings

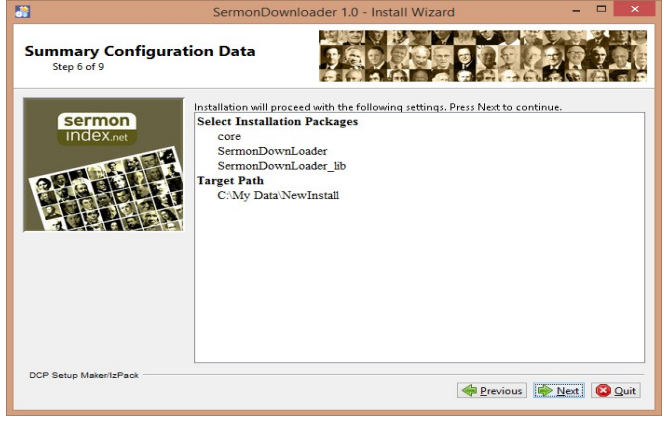

7. Step 7/9 – software will be installed and will show you the progress

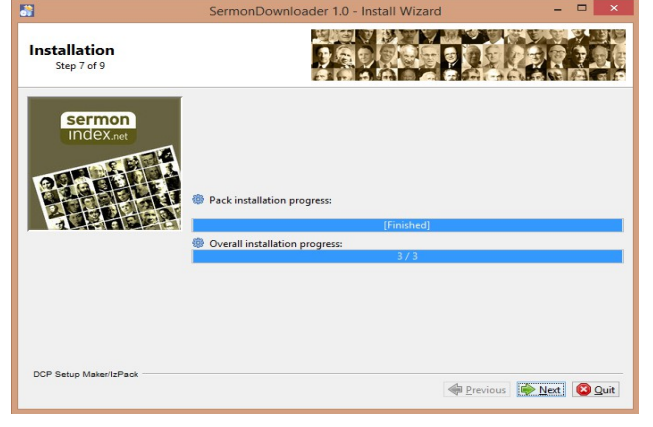

8. Step 8/9 – Create shortcuts for Desktop and for Windows Start-Menu

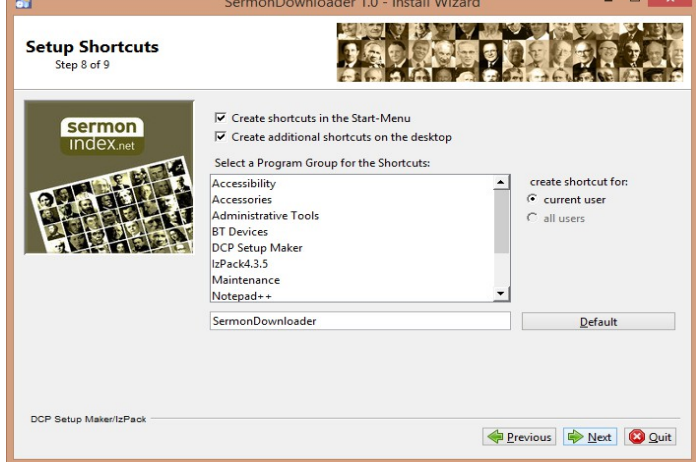

9. Step 9/9 – you should see now installation finished.

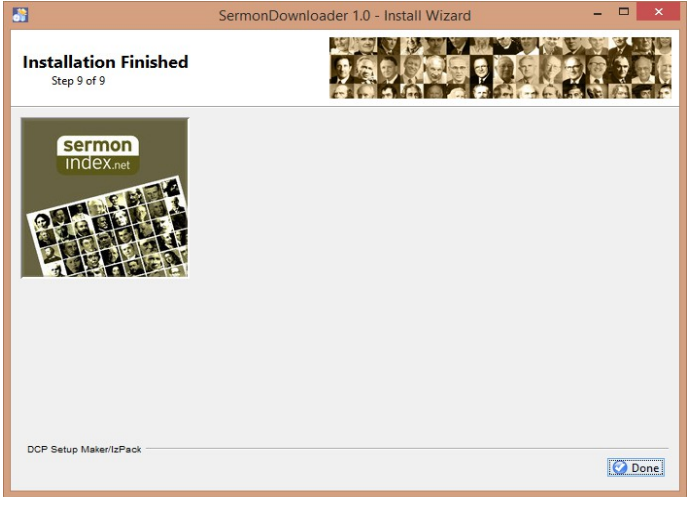

Now you should be able to see an icon/shortcut on your desktop as shown below, and double clicking it should open the SermonDownloader application

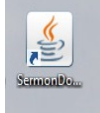